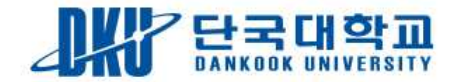

## 웹할인 사용방법 (모바일에서 사용하는법)

죽전 캠퍼스 ◎

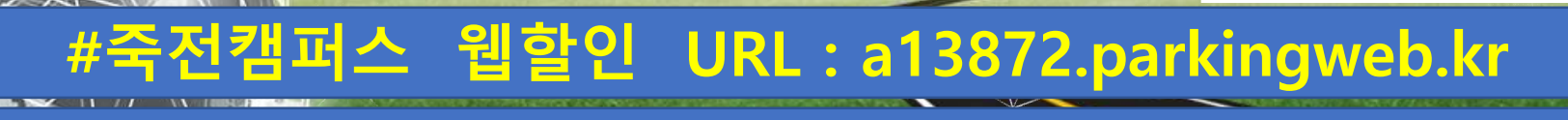

**#천안캠퍼스 웹할인 URL : a13871.parkingweb.kr** 

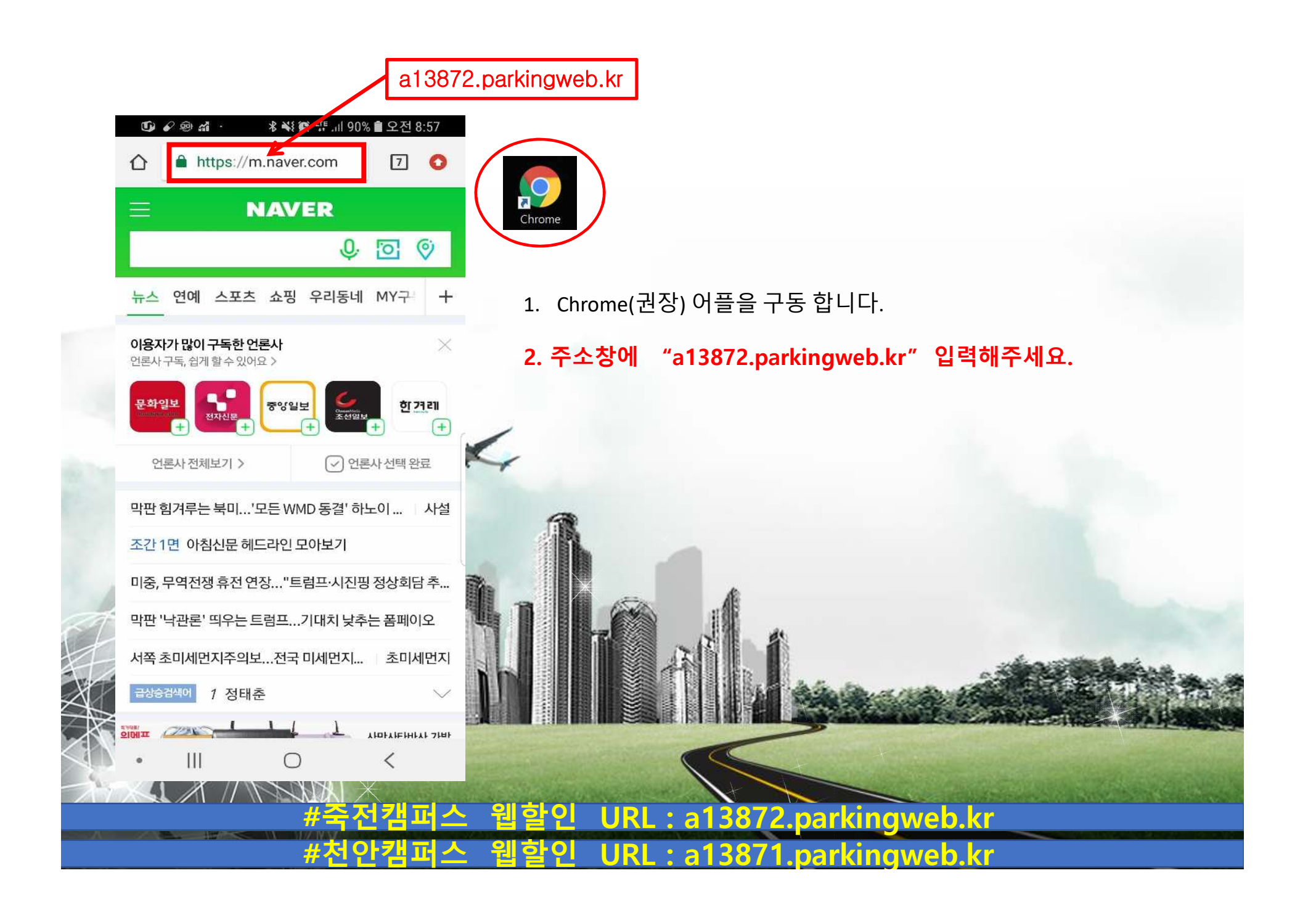

1번 2번 % ¥ ※ · · · · · · · · · 90% ■ 오전 8:57  $0$   $\ell$  be  $\circ$  $\mathbf{C} \times \mathbf{E}$  by  $\cdots$ 1. [1번그림] ID창에 ID를 입력하시고  $7<sup>°</sup>$  $\triangle$ a13872.parkingweb.kr  $7<sup>°</sup>$ a13872.parkingweb.kr  $\bigcap$ 비밀번호 입력 후 로그인 해주세요. 청주SY스타몰  $\equiv$ 할인등록 차량번호 차량번호 \* 사용자ID 2. ID : 2022년 1학기는 혼란방지를 위해 공통ID 사용 (dantest01~dantest99) \* 비밀번호 입차일자 2022. 05. 09.**→ 2022년 2학기 개별ID 사용예정** □ ID저장 □ 검색 상태 유지 **초기 비밀번호: dan1! 로 등록됨** 차량조회 **(공통ID 비밀번호는 변경하시면 안됩니다.)** 로그인 웹할인사용방법 3. 로그인이 완료 되시면 2번그림과 같은 창으로 넘어가게 됩니다.  $\mathbf{III}$  $\frac{1}{2}$  $\bigcirc$ О  $\lt$  $\langle$  $^\circ$ **#죽전캠퍼스 웹할인 URL : a13872.parkingweb.kr #천안캠퍼스 웹할인 URL : a13871.parkingweb.kr** 

1번 2번  $\begin{picture}(20,20) \put(0,0){\line(1,0){10}} \put(15,0){\line(1,0){10}} \put(15,0){\line(1,0){10}} \put(15,0){\line(1,0){10}} \put(15,0){\line(1,0){10}} \put(15,0){\line(1,0){10}} \put(15,0){\line(1,0){10}} \put(15,0){\line(1,0){10}} \put(15,0){\line(1,0){10}} \put(15,0){\line(1,0){10}} \put(15,0){\line(1,0){10}} \put(15,0){\line(1$  $\begin{picture}(20,20) \put(0,0){\line(1,0){10}} \put(15,0){\line(1,0){10}} \put(15,0){\line(1,0){10}} \put(15,0){\line(1,0){10}} \put(15,0){\line(1,0){10}} \put(15,0){\line(1,0){10}} \put(15,0){\line(1,0){10}} \put(15,0){\line(1,0){10}} \put(15,0){\line(1,0){10}} \put(15,0){\line(1,0){10}} \put(15,0){\line(1,0){10}} \put(15,0){\line(1$ 1. [1번그림] 차량번호 입력 칸에  $70$  $\hat{\Omega}$ a13872.parkingweb.kr  $\boxed{7}$  O  $\boxed{2}$  a13872.parkingweb.kr 차량번호(뒤 4자리)를 입력하시고  $\equiv$  $\equiv$ 할인등록 할인등록 입차 일자를 확인 후 차량조회를 차량번호 3481 차량번호 3481 선택 하십니다. 입차일자 2022. 05. 09. 2022. 05. 09. 2. 차량조회를 선택하시면 [2번그림]과 □ 검색 상태 유지 □ 검색 상태 유지 같이 차량번호 와 입차 시간을 확인 차량조회 차량조회 하실 수 있습니다. 51두3481  $\circ$ 2022-05+09 08:56:003 차량번호를 확인 후 터치해주십시오.  $\overline{2}$ 3  $\left( \infty \right)$ 5  $\overline{4}$ 6 이동 7 8 9 XX  $\overline{0}$  $\mathbb{H}$  $\bigcirc$  $\Box$  $\mathop{\mathrm{III}}\nolimits$  $\bigcirc$  $\checkmark$ く  $\bullet$ **#죽전캠퍼스 웹할인 URL : a13872.parkingweb.kr #천안캠퍼스 웹할인 URL : a13871.parkingweb.kr** 

1번 2번 \* ¥ ( · "E ... | 88% ■ 오전 9:36 \* ₩ · "" ... 88% • 오전 9:36  $\mathbf{G} \boxtimes \mathbf{D}$  $\mathbf{G} \times \mathbf{H} \bullet \cdots$ 1. 터치해주시면 1번 2번과 같은 창으로  $7<sup>o</sup>$  $\hat{\Omega}$ a13872.parkingweb.kr  $\boxed{7}$  O  $\boxed{2}$  a13872.parkingweb.kr 이동됩니다.  $\equiv$ [청주SY스타몰] 2. 입차일자, 주차시간 순으로 표시가 됩니다. 차량번호 51두3481 2022-05-09 09:35 입차일자 3. 교내 주차시간에 맞게 할인권을  $00:40$ 주차시간 선택해주시면 됩니다. (4시간,6시간, 12시간 할인권 선택) 기본 잔여 0 충전 잔여 0 2022-05-09 09:35 입차일자 모바일 웹 등록 비고  $00:40$ 주차시간 4시간할인 기본 잔여 0 46시간할인 충전 잔여 0 12시간할인모바일 웹 등록 비고 4시간 할인 처음  $\mathbb{H}$  $\bigcirc$  $\begin{array}{c} \hline \end{array}$  $\bigcirc$  $\lt$ く  $\bullet$ **#죽전캠퍼스 웹할인 URL : a13872.parkingweb.kr #천안캠퍼스 웹할인 URL : a13871.parkingweb.kr** 

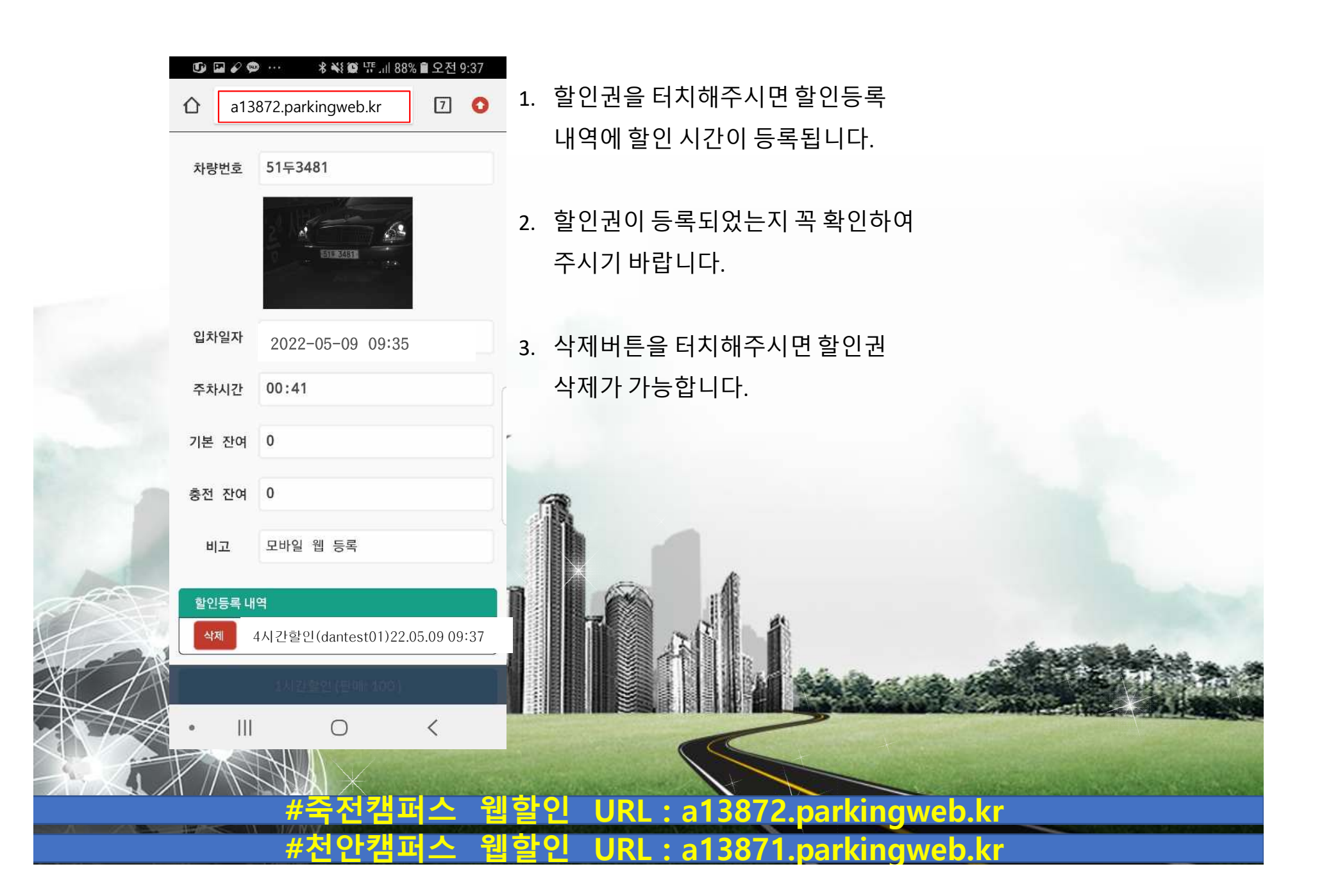

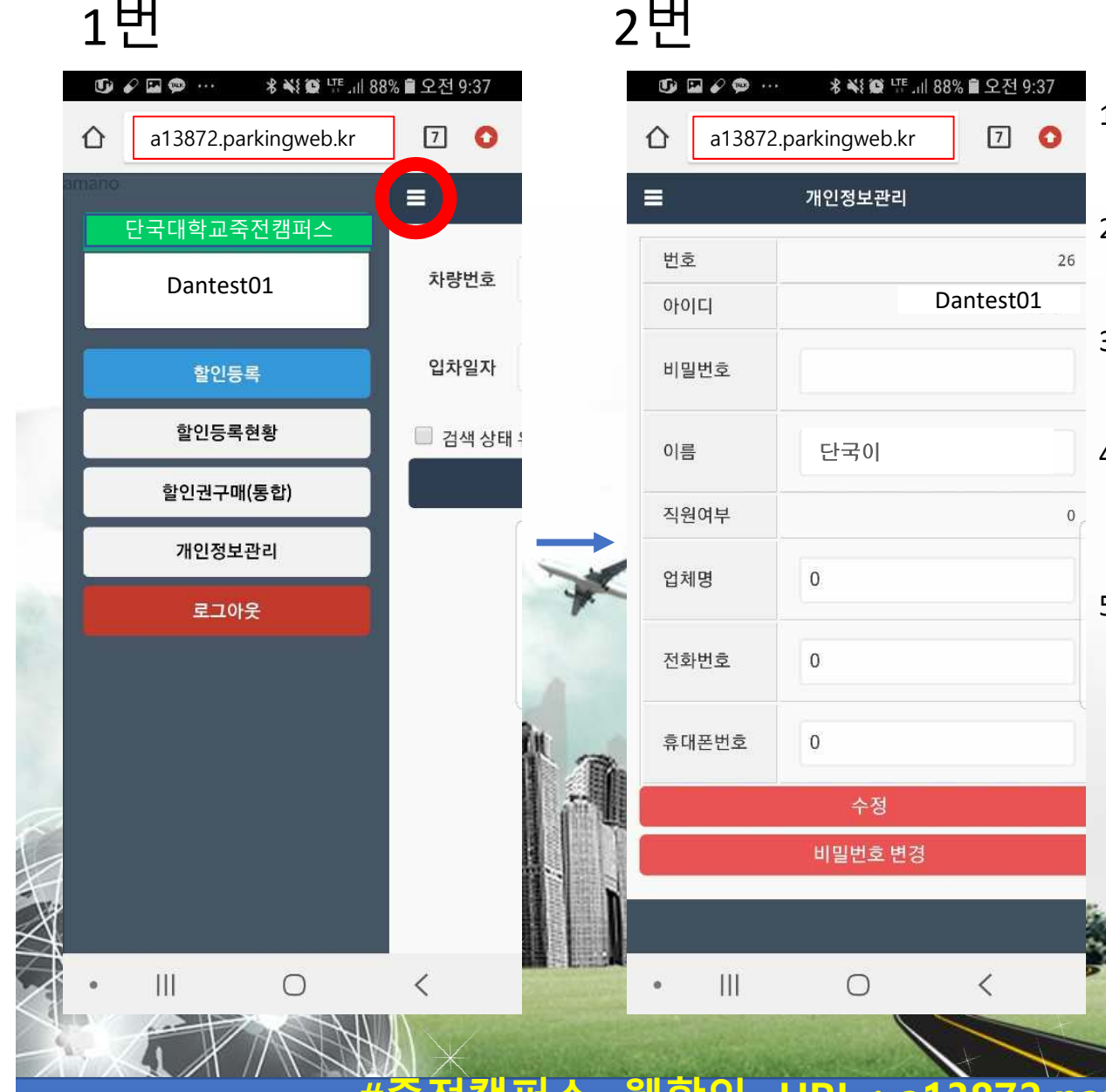

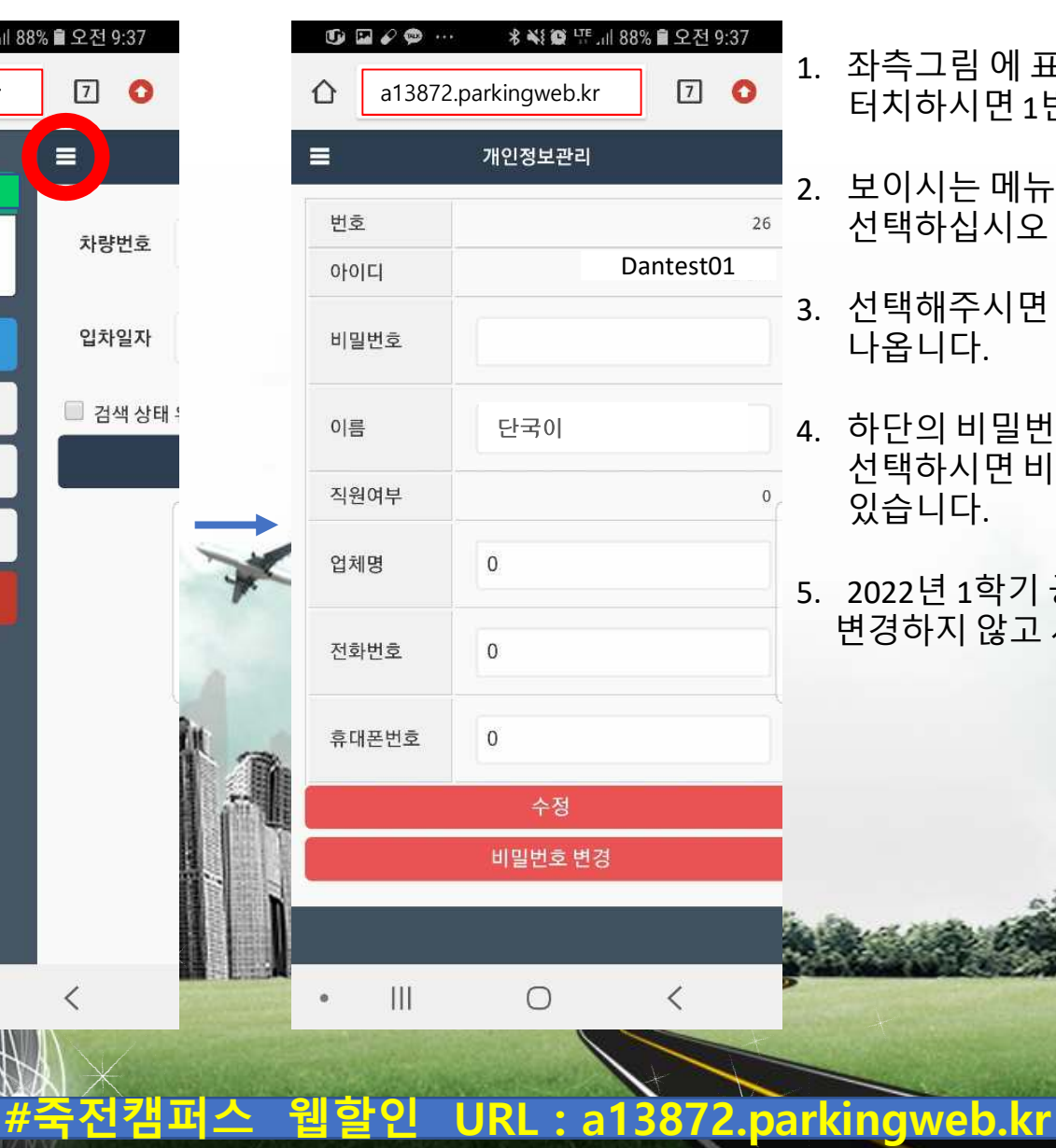

**#천안캠퍼스 웹할인 URL : a13871.parkingweb.kr** 

1. 좌측그림 에 표시된 메뉴버튼을 터치하시면 1번그림의 창이 나옵니다.

- 2. 보이시는 메뉴 중 개인정보관리를 선택하십시오
- 3. 선택해주시면 2번그림과 같은 창이 나옵니다.

4. 하단의 비밀번호 변경 버튼을 선택하시면 비밀번호를 변경할 수  $\left\lfloor \frac{1}{2} \right\rfloor$ 

5. 2022년 1학기 공통ID는 비밀번호를 변경하지 않고 사용하셔야 합니다.